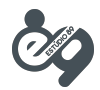

# Sistema de Registro das Atividades do RT - Tutorial de utilização

## Acesso WEB

#### **1. Primeiro acesso**

Para acessar o sistema, abra seu navegador de internet e vá até o site http://sistemart.crmv-pr.org.br.

Você poderá acessar por qualquer um dos navegadores: Internet Explorer, Firefox, Google Chrome, Safari e Ópera. Dentre esses navegadores, recomenda-se o **Google Chrome** (para baixá-lo, acesse o site https://www.google.com/chrome/browser/).

No seu primeiro acesso, é preciso realizar seu cadastro no sistema. Para isso, clique no link **Para cadastrarse clique aqui**, na parte inferior da página, como mostrado na imagem abaixo:

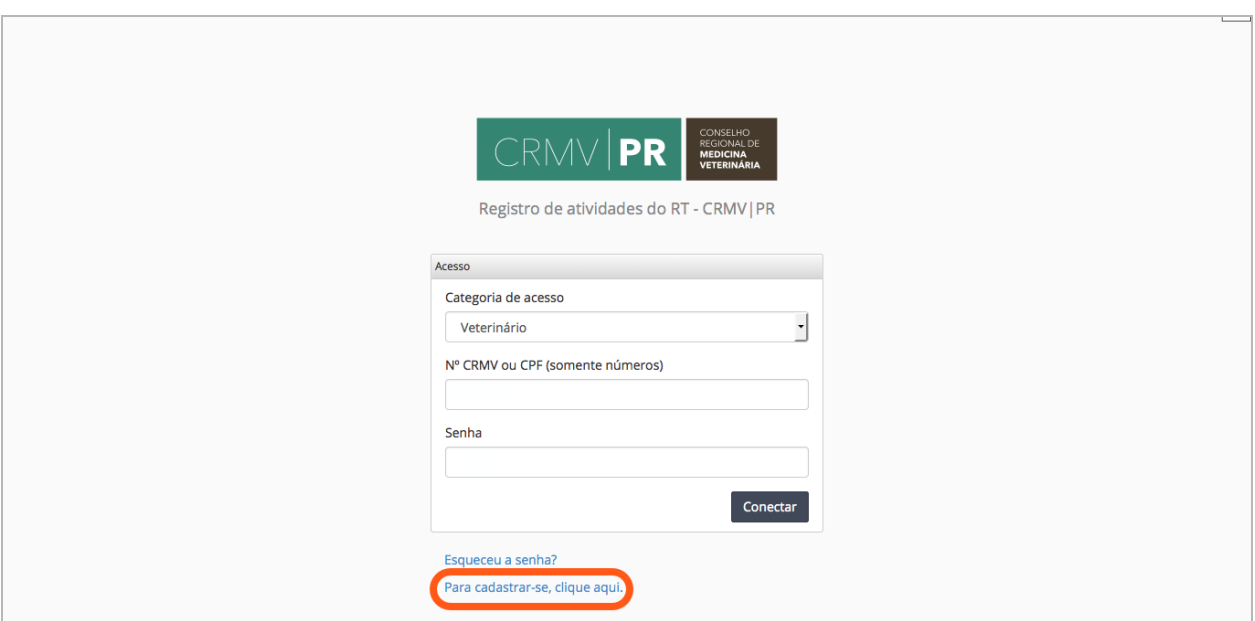

Após clicar no link, uma janela de diálogo abrirá, como mostrado na imagem abaixo:

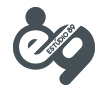

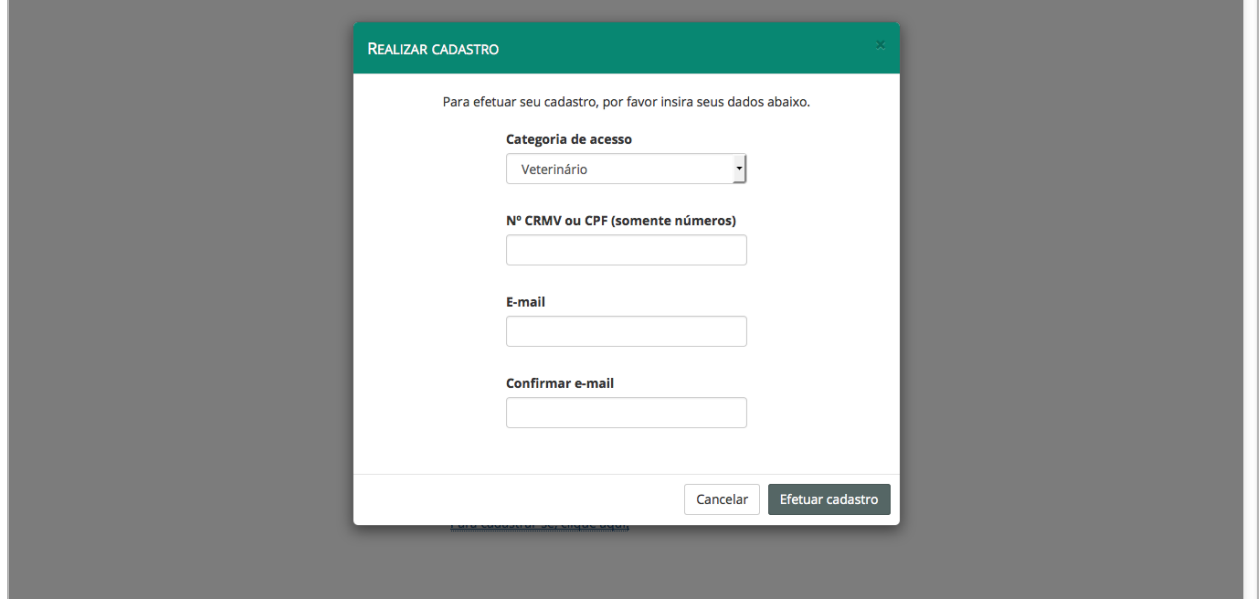

Dentro da janela de diálogo, você deverá escolher sua categoria de acesso, a qual deverá ser **veterinário** ou **zootecnista**. Em seguida, digite seu número de CRMV ou seu CPF (somente os dígitos, sem utilizar hífens). Depois, digite seu e-mail no campo e-mail e depois reescreva o mesmo e-mail no campo **confirmar e-mail**. Depois que todos os dados forem inseridos, clique no botão **efetuar cadastro**.

Se você tiver inserido seus dados corretamente, uma nova janela de diálogo irá aparecer, conforme mostrado abaixo, indicando que uma senha de acesso foi gerada e enviada para seu email. Clique no botão **ok**.

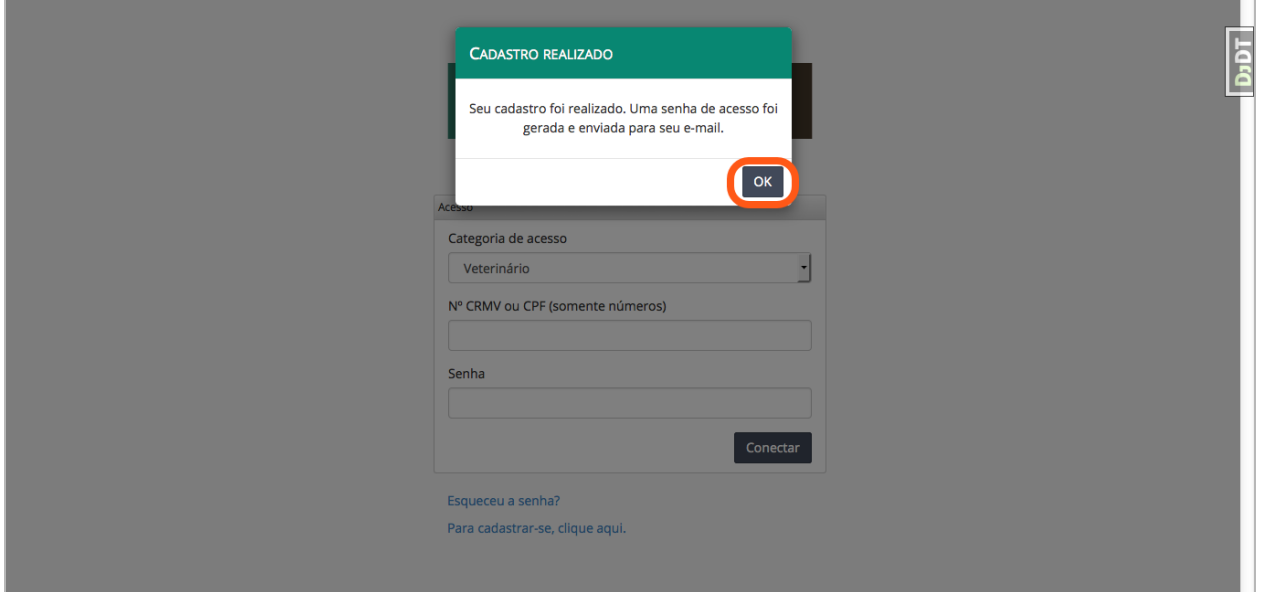

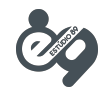

Para poder acessar o sistema, verifique seu e-mail e copie a senha recebida. Em seguida, acesse novamente o endereço http://sistemart.crmv-pr.org.br e, na tela exibida, primeiramente escolha sua categoria de acesso (**veterinário** ou **zootecnista**), insira seu número de CRMV ou seu CPF (somente os dígitos, sem utilizar hífens) e pressione o botão **conectar,** conforme mostra a imagem:

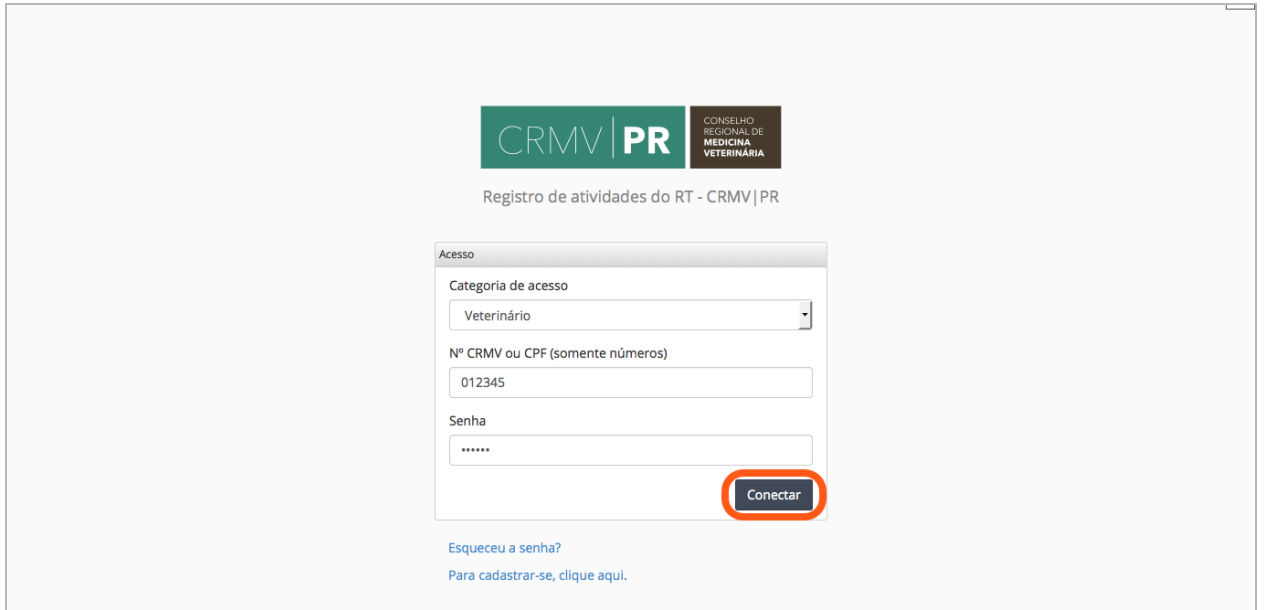

Aconselha-se que após o primeiro acesso, a senha seja alterada. Para saber como alterar sua senha, leia o item 2 a seguir.

#### **2. Alterando a senha de acesso**

Para alterar sua senha, primeiramente faça login no sistema, conforme explicado no item 1. Em seguida, acesse o menu **meus dados** localizado na barra de menus à esquerda, conforme mostrado na imagem abaixo:

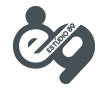

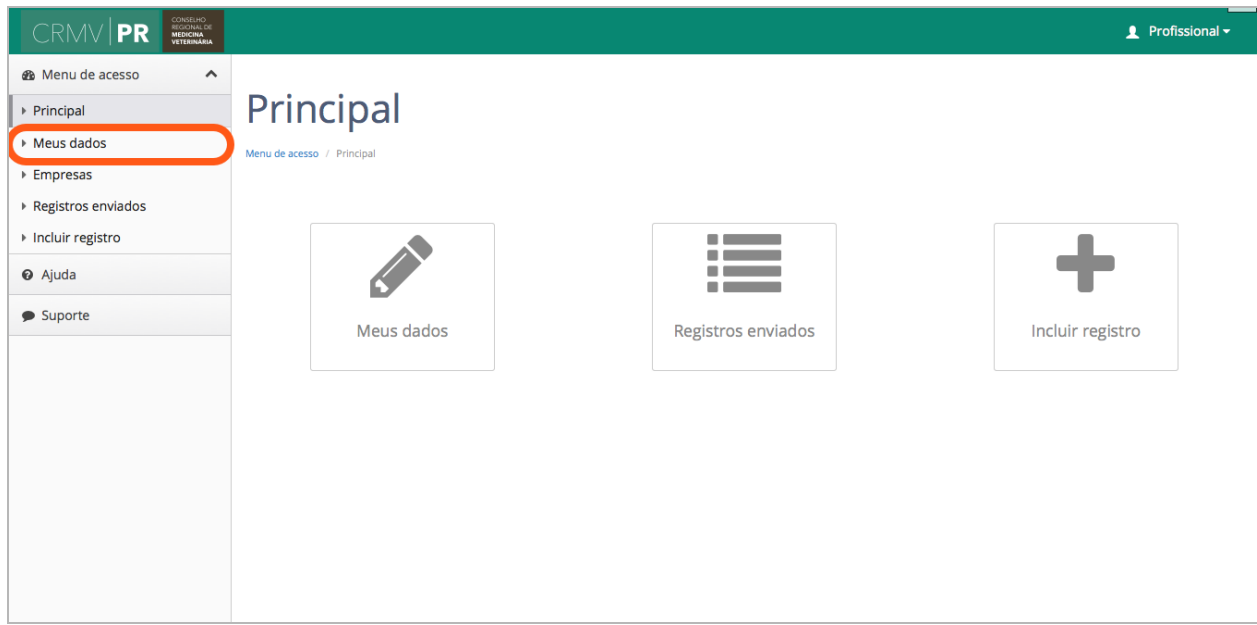

Em seguida clique na aba **senha**. Preencha os campos solicitados e clique no botão **salvar**. Conforme exibido na imagem abaixo:

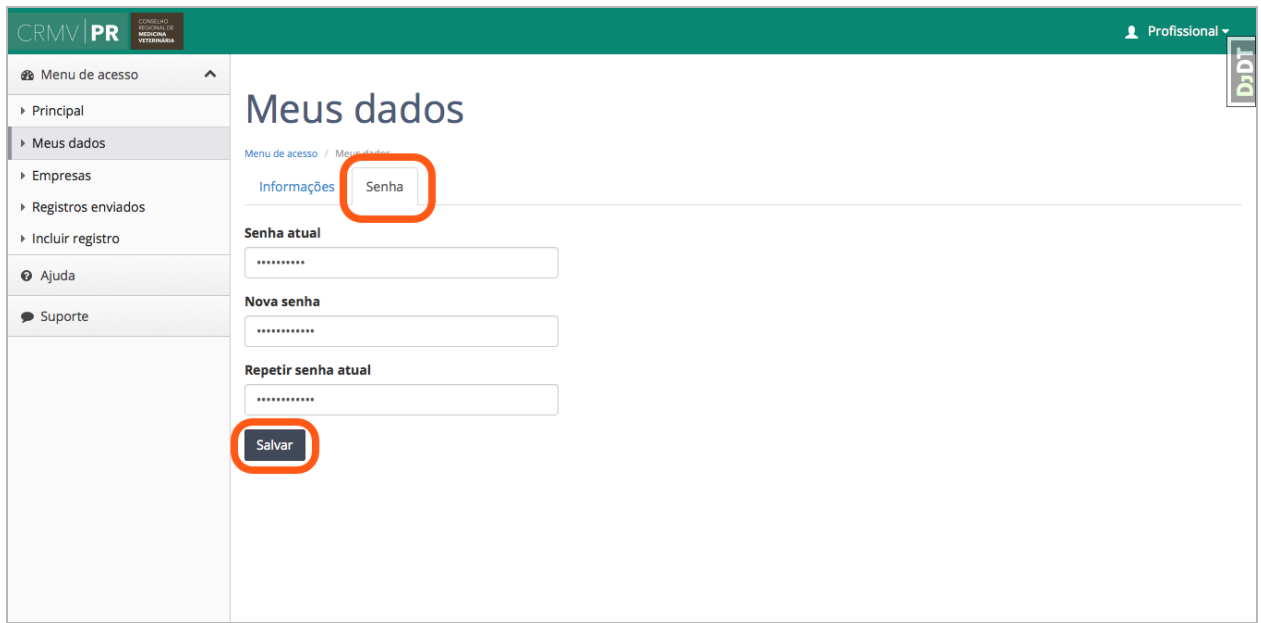

#### **3. Criando um novo registro**

Para criar um novo registro, acesse o menu **incluir registros** na barra de menus à esquerda, conforme mostra a figura abaixo:

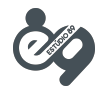

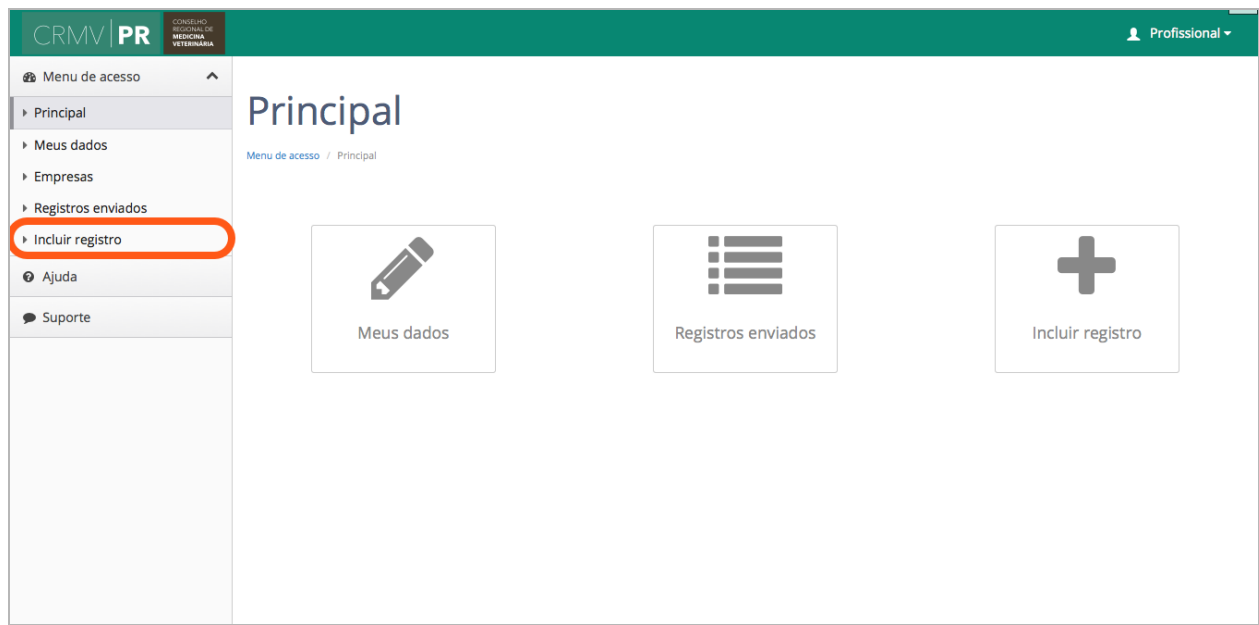

Em seguida selecione o formulário que deseja preencher e clique no botão **continuar**, conforme mostra a figura.

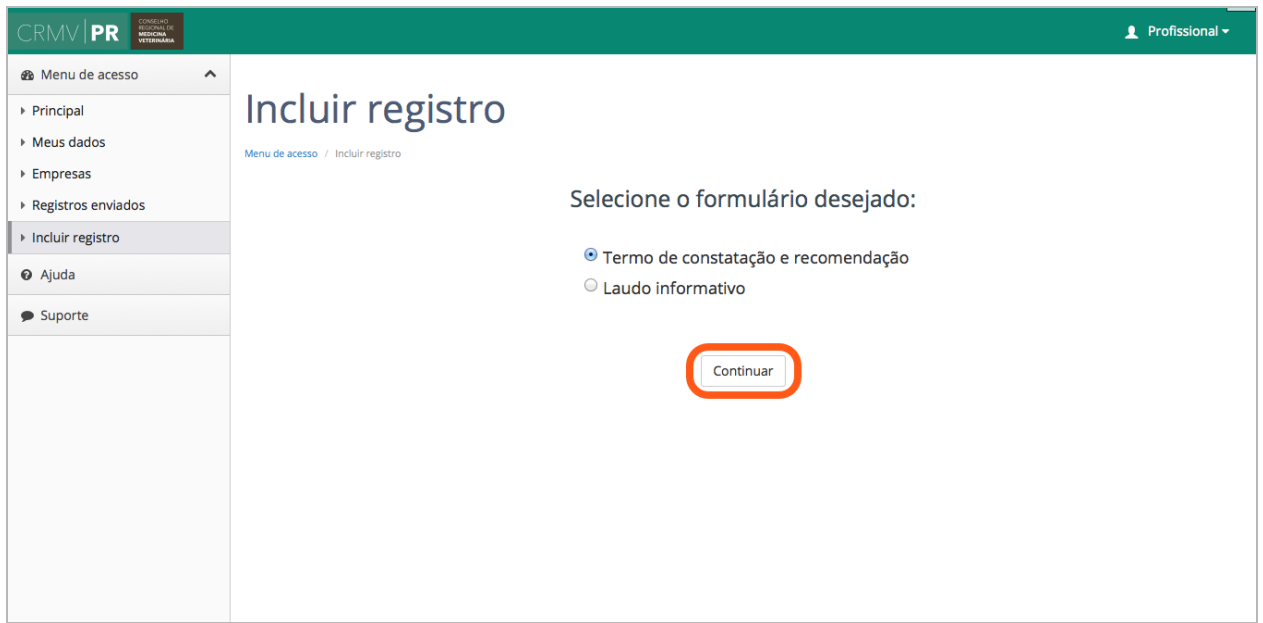

Será apresentada a tela de preenchimento do formulário, conforme mostra a imagem abaixo. Note que a tela apresentada poderá ser diferente do mostrado abaixo dependendo do formulário que você selecionou.

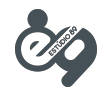

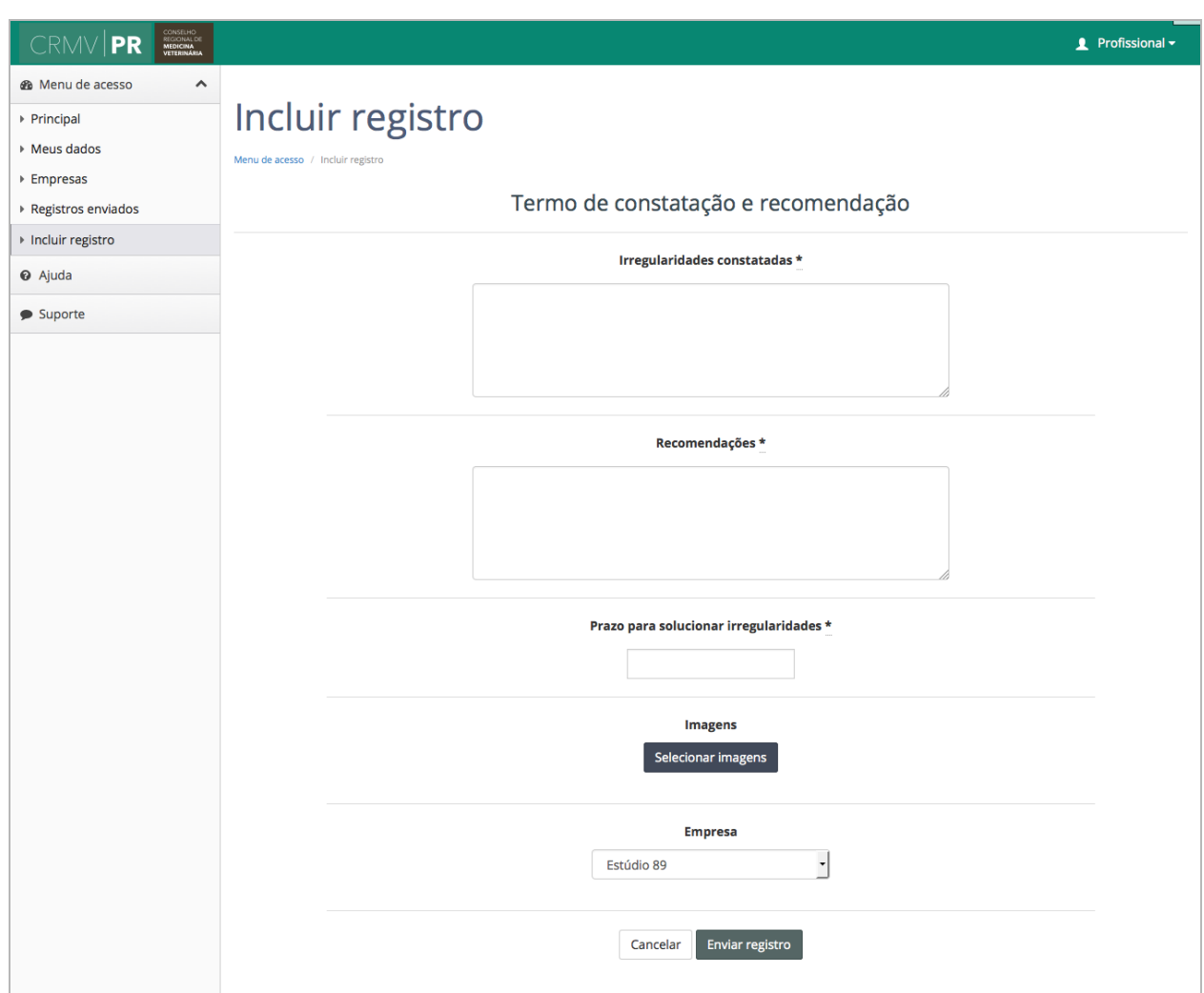

Depois, preencha todos os campos do formulário e, caso deseje inserir uma imagem, clique no botão **selecionar imagens**. Atenção: você só poderá fazer upload de imagens com tamanho máximo de **1 mb**.

Em seguida, selecione a pessoa jurídica à qual se refere o registro e clique no botão **enviar registro,** conforme mostrado na imagem:

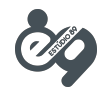

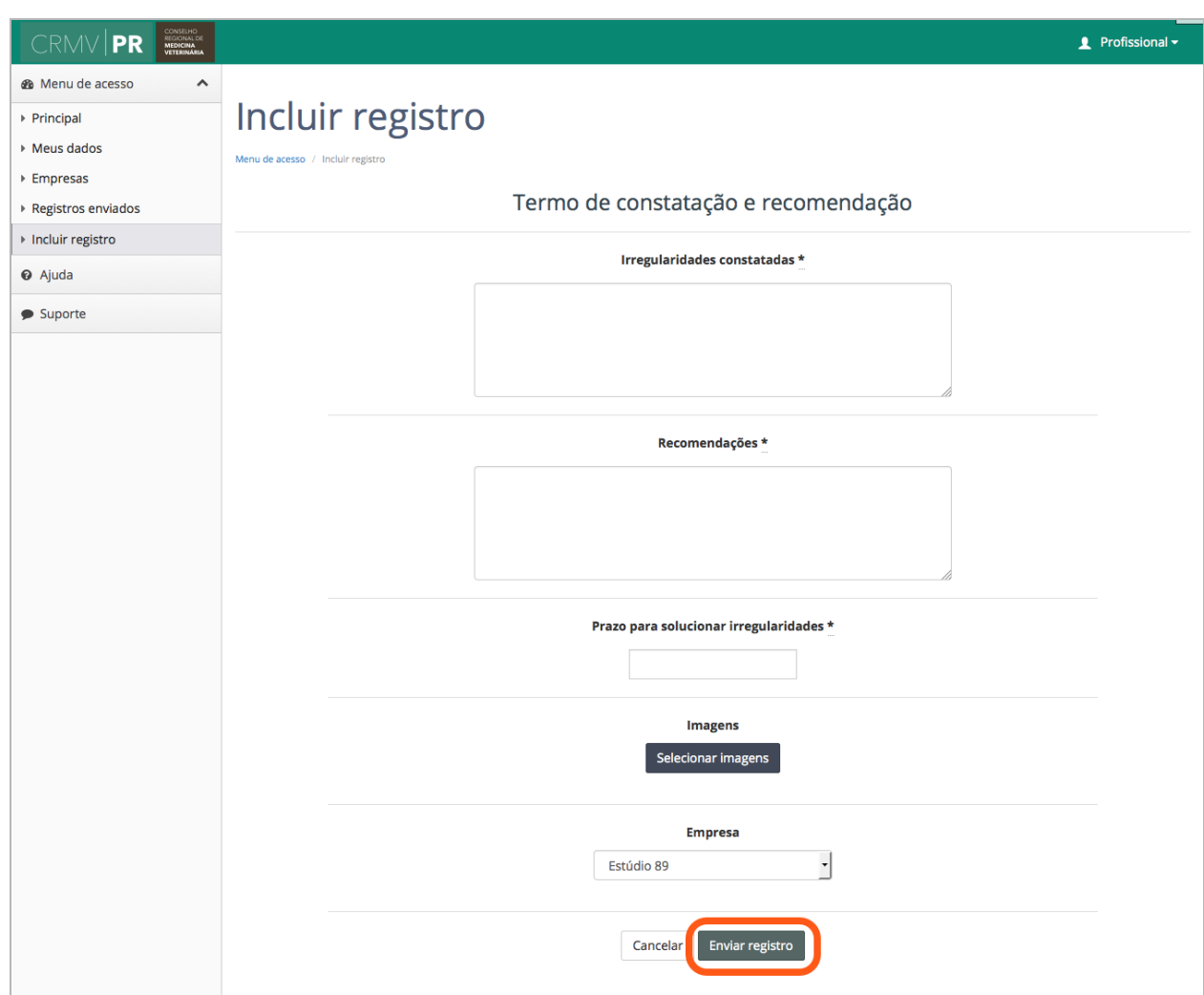

Uma janela de diálogo irá solicitar a confirmação do envio do registro, como mostrado na imagem abaixo. Para confirmar o envio, pressione o botão **confirmar**.

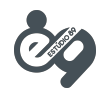

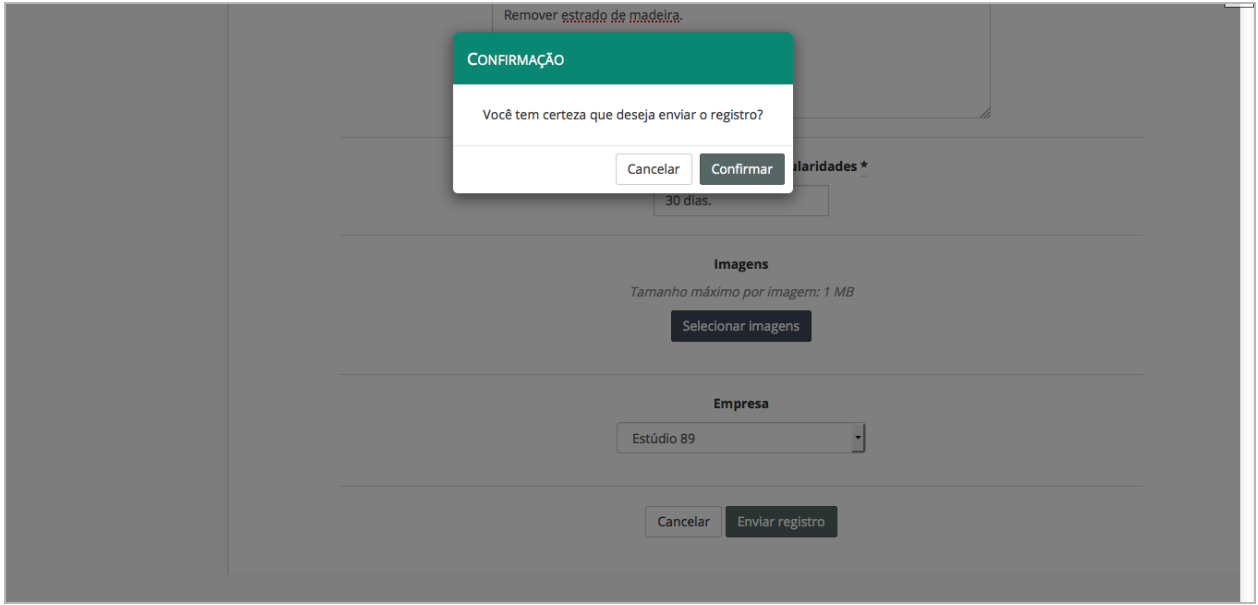

#### **4. Visualizando os registros enviados**

Para visualizar os registros enviados, acesse o menu **registros enviados** na barra de menus à esquerda, conforme mostrado na imagem abaixo:

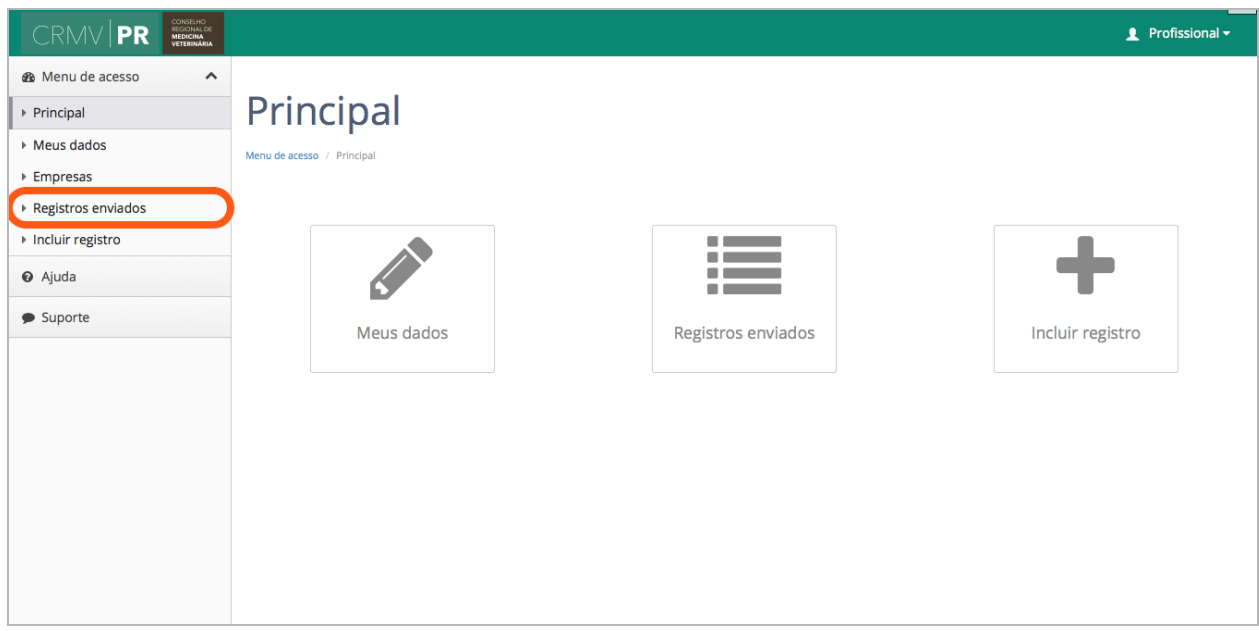

Para visualizar algum dos registros, pressione a seta azul posicionada à direita na tabela, conforme mostra a imagem abaixo:

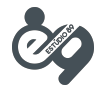

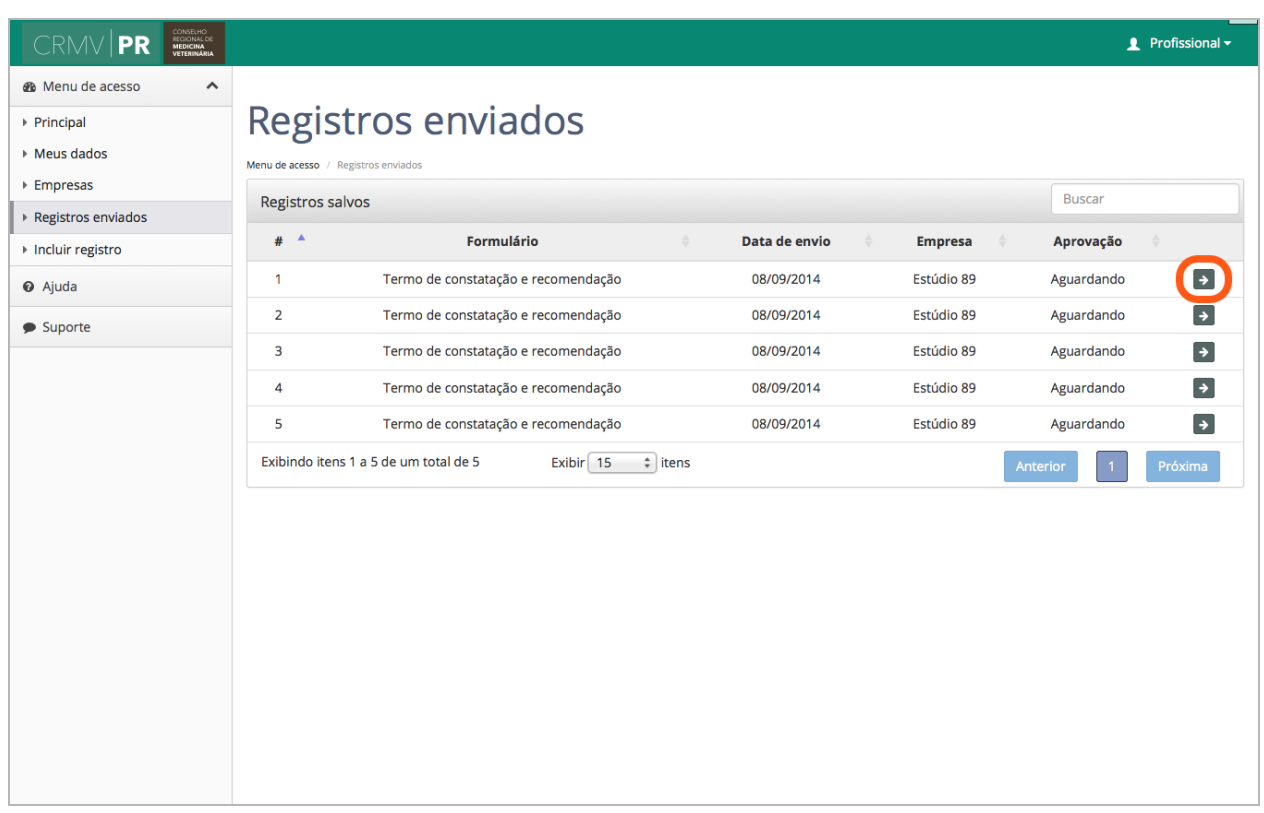

Será exibida a tela de visualização do registro. Nessa tela, ao clicar nas coordenadas do registro, você poderá visualizar um mapa com a localização em que foi feito o registro. Você também poderá gerar um arquivo PDF contendo todos os dados do registro, conforme mostrado na imagem abaixo.

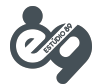

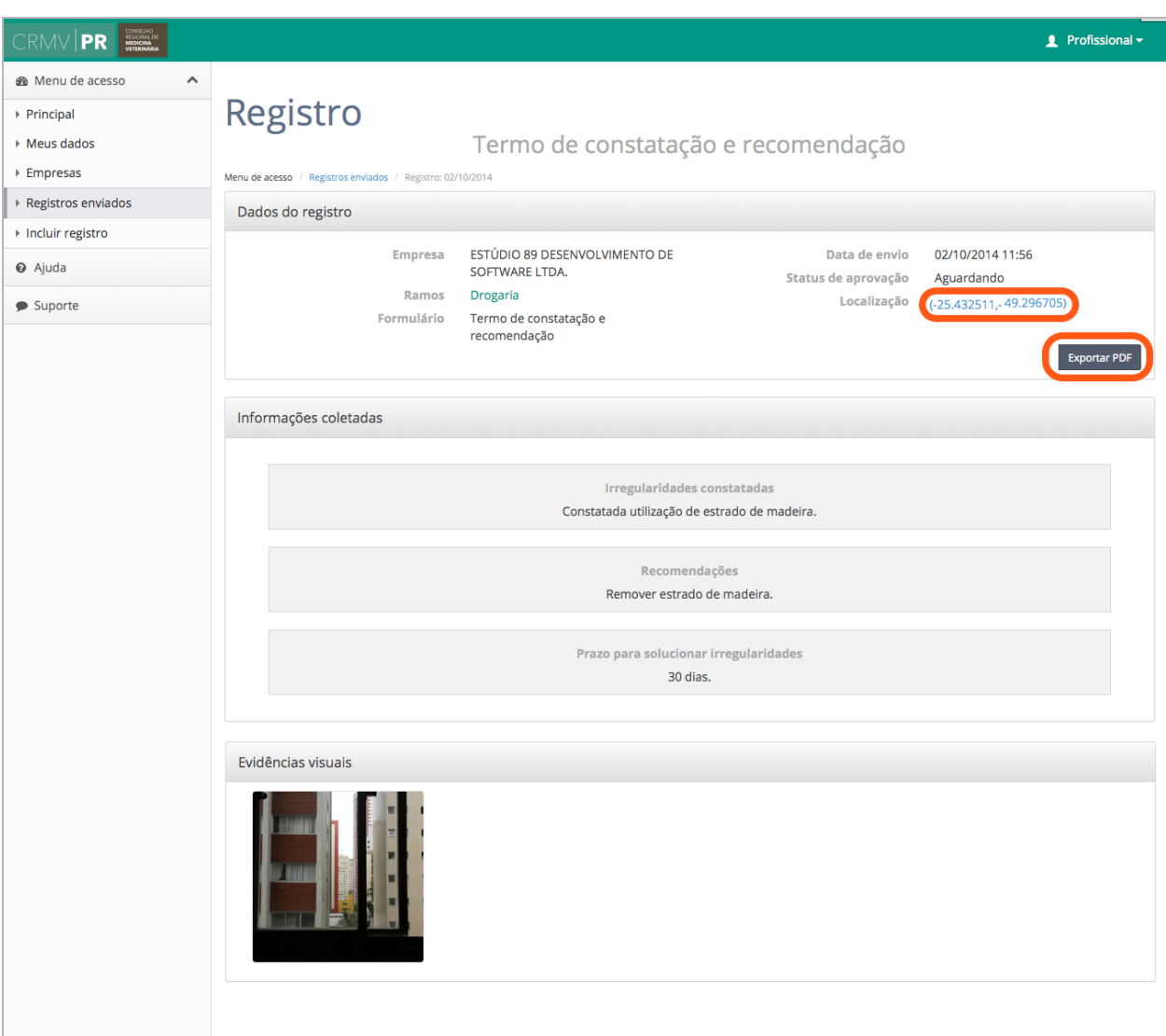

## Aplicativo mobile

#### **1. Primeiro acesso**

Ao realizar o primeiro acesso no aplicativo mobile, você deverá inserir seu número do CRMV (ou CPF) e sua senha. Atenção: você só poderá utilizar o aplicativo mobile caso já tenha feito seu cadastro através do site.

Primeiramente abra o aplicativo em seu celular, será exibida a tela de acesso, conforme mostra a imagem abaixo:

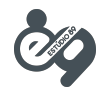

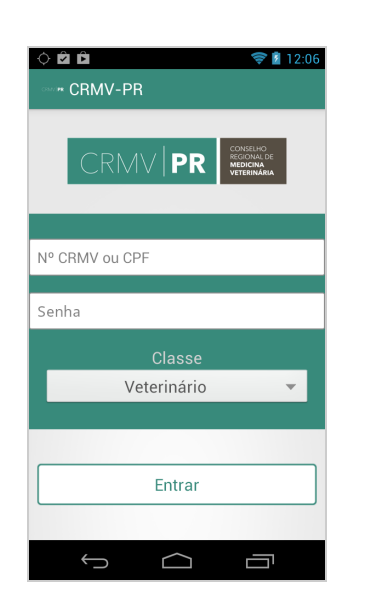

Insira seu **número do CRMV** ou **CPF** (somente dígitos, sem hífens) e sua senha de acesso. Em seguida selecione sua classe profissional (**veterinário** ou **zootecnista**) e clique no botão **entrar**.

Será exibida uma tela indicando que seus dados estão sendo sincronizados, como mostrado na imagem abaixo:

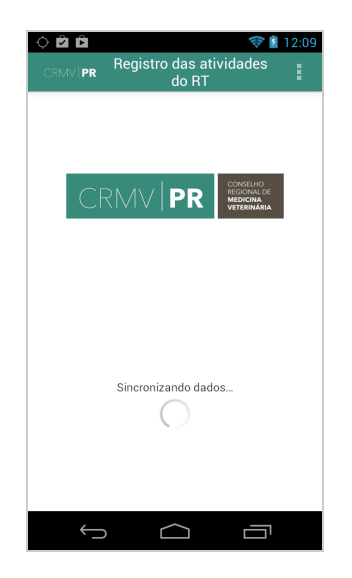

Atenção: você deverá aguardar até que a sincronização seja finalizada, o que poderá demorar alguns minutos dependendo da velocidade de conexão com a internet.

Quando a sincronização for finalizada, você verá a tela inicial do aplicativo, conforme mostra a imagem abaixo:

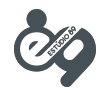

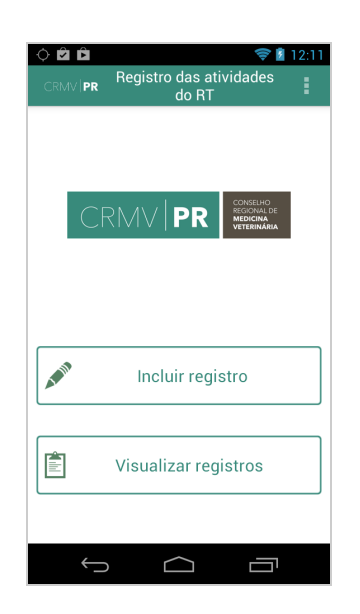

### **2. Criando um novo registro**

Para criar um novo registro, pressione o botão **incluir registro** na tela inicial do aplicativo, como mostra a imagem abaixo:

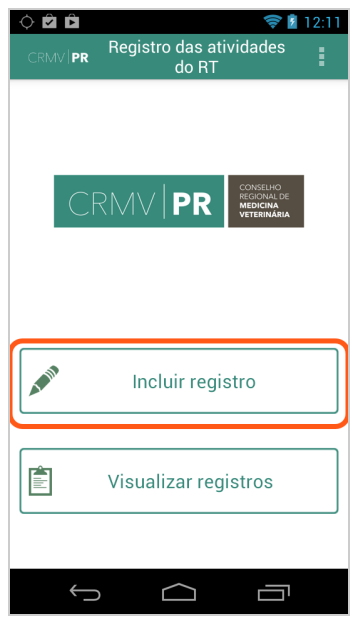

Será mostrada uma nova tela contendo uma lista com os formulários disponíveis para serem preenchidos, como mostra a imagem abaixo:

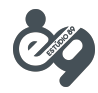

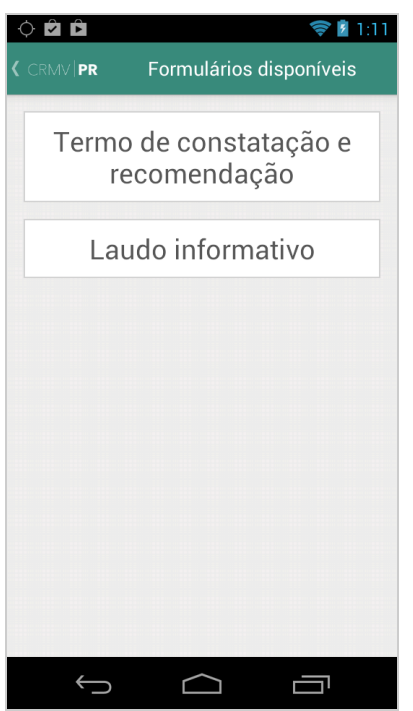

Para selecionar um dos formulários, clique sobre o nome dele na lista. Em seguida, será apresentada a tela de preenchimento do formulário, como mostra a imagem abaixo. Note que a tela apresentada poderá ser diferente do mostrado abaixo dependendo do formulário que você selecionou.

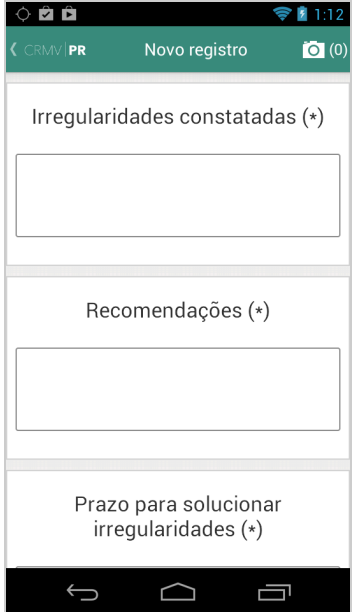

Em seguida, preencha todos os campos do formulário.

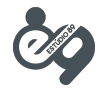

Caso você deseje incluir uma foto no registro, clique sobre o botão com o **símbolo de uma câmera**, localizado no canto superior direito, conforme indicado na imagem abaixo:

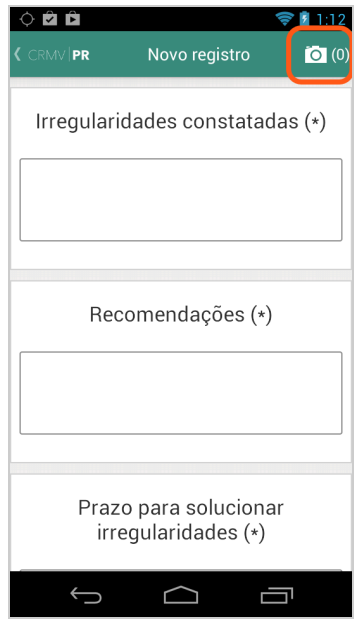

Após clicar no botão, a câmera do celular será ativada. Depois de bater a foto, você verá a tela da **galeria de imagens** e, caso queira bater uma nova foto, basta pressionar novamente o botão com o **símbolo de uma câmera** (canto superior direito). Caso não queira incluir outras imagens, pressione o botão **voltar**, localizado no canto superior esquerdo, como mostra a imagem:

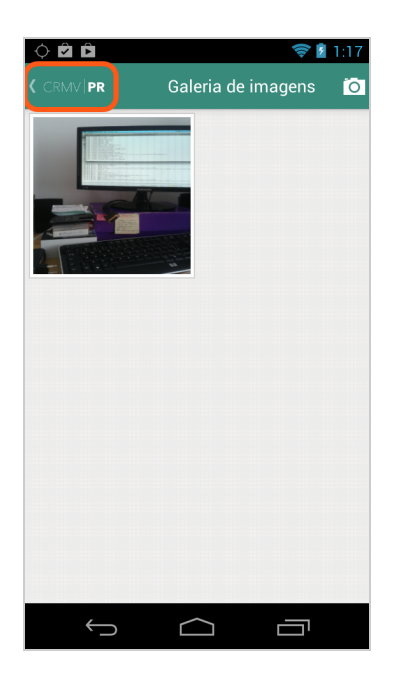

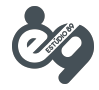

Após terminar de preencher todos os campos, role a tela para baixo e selecione a **pessoa jurídica** à qual o formulário se refere. Em seguida, para enviar o formulário clique sobre o botão **enviar**, conforme mostrado na imagem abaixo:

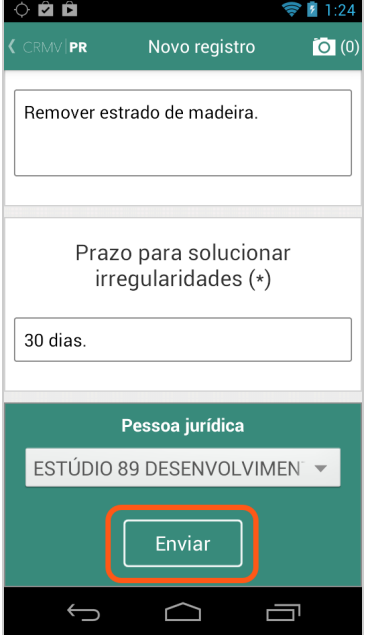

Será exibida uma janela de diálogo pedindo a confirmação do envio do registro. Para confirmar, pressione o botão **enviar,** conforme mostrado na imagem abaixo.

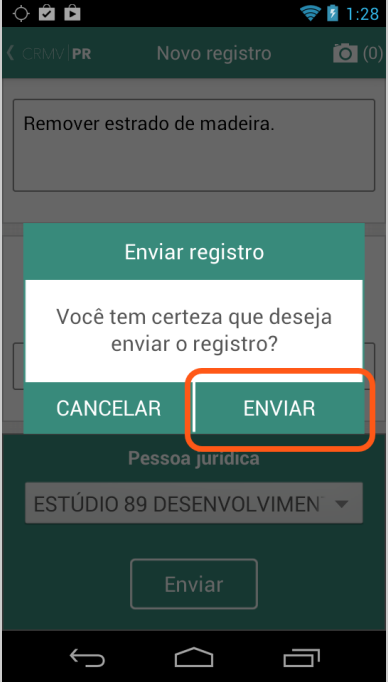

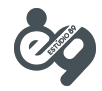

Para voltar à tela inicial, pressione o botão **voltar**, localizado no canto superior esquerdo, conforme mostra a imagem:

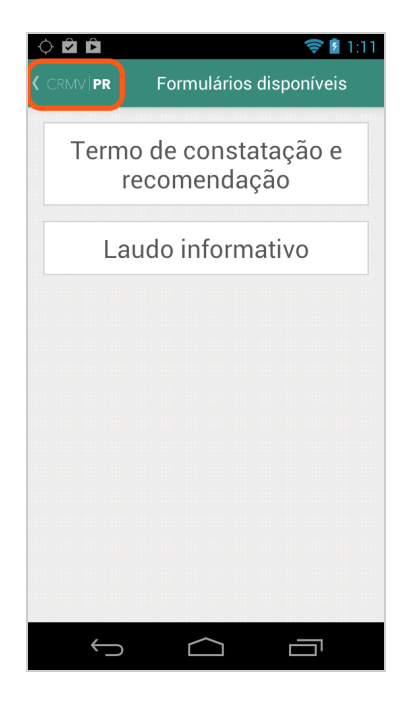

#### **3. Visualizando os registros enviados**

Para visualizar os registros já enviados, pressione o botão **visualizar registros** na tela inicial do aplicativo, conforme mostrado na imagem abaixo.

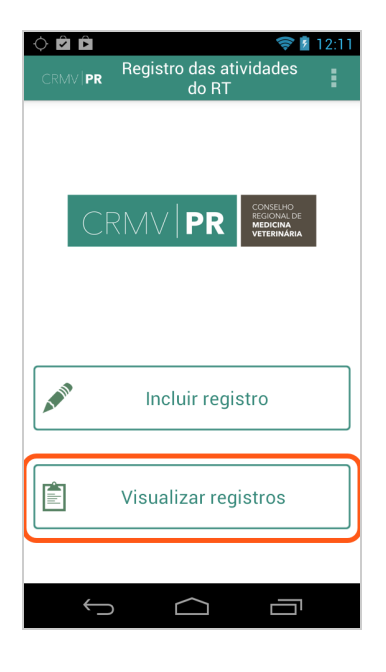

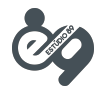

Será exibida uma nova tela contendo todos os registros já enviados, como mostra a imagem a seguir.

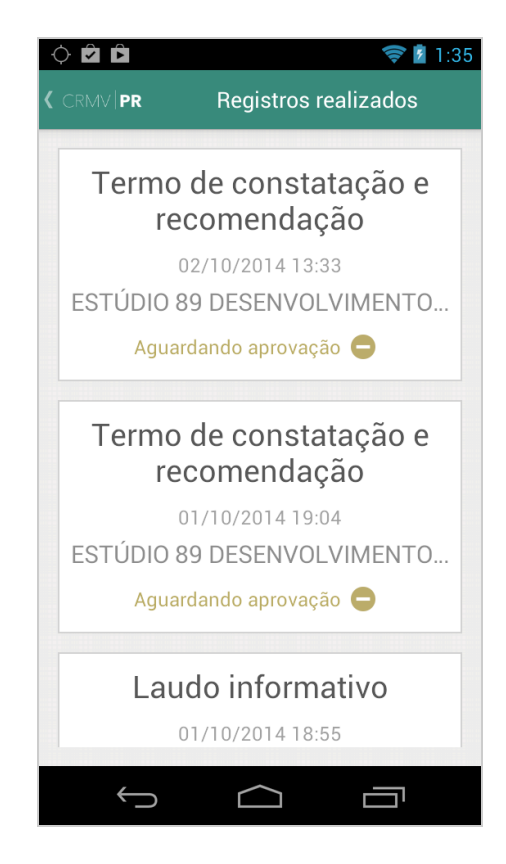

Para visualizar um dos registros, clique sobre o nome do registro na lista. Será exibida a tela de visualização do registro, conforme mostrado abaixo:

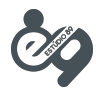

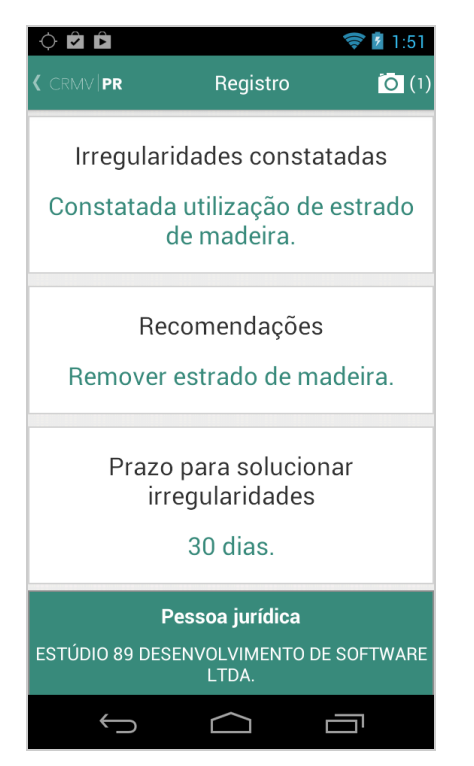

Para visualizar as imagens incluídas no registro, pressione o botão com o **símbolo de uma câmera**, localizado no canto superior direito, conforme mostrado na tela abaixo:

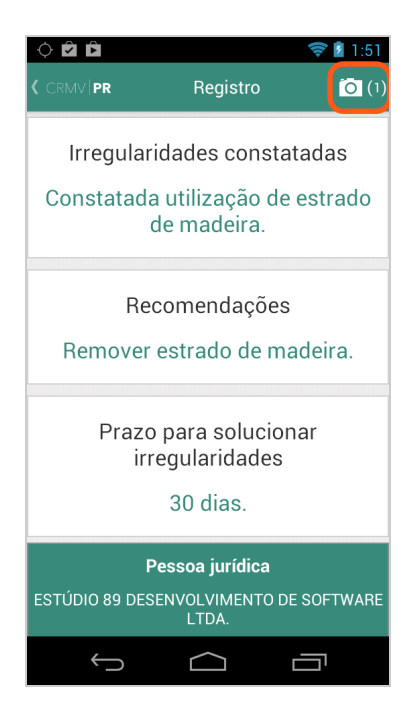

Atenção: caso você não tenha inserido imagens no registro, você não conseguirá pressionar o botão da câmera.

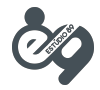

Em seguida, será exibida a tela da **galeria de imagens**. Para visualizar uma imagem em detalhe, clique sobre ela na galeria. Para voltar à tela inicial, pressione o botão **voltar**, localizado no canto superior esquerdo, conforme mostra a imagem.

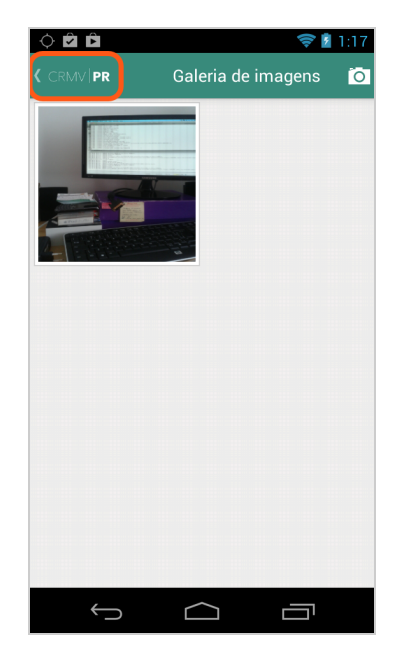